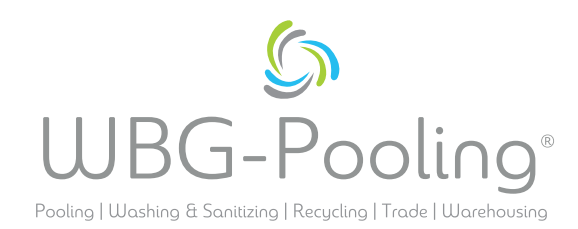

## Guide rapide **P2D**

- 1. Ouvrer la caméra du Smartphone. Placer le focus sur le code QR sur ce commande. (pas le code QR de ce guide)
- 2. Ouvrer le lien du code QR dans le navigateur
- 3. Selection de la langue
- 4. Donner la permission d'utiliser la camera

- 5. Placer le focus sur le document et utiliser le lumiére si nécessaire
- 6. Clicker sur "Scan"

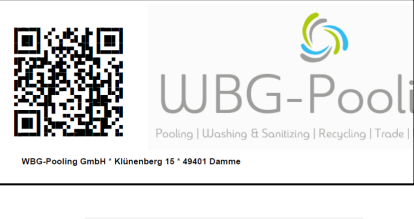

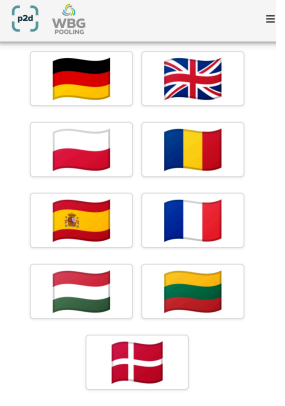

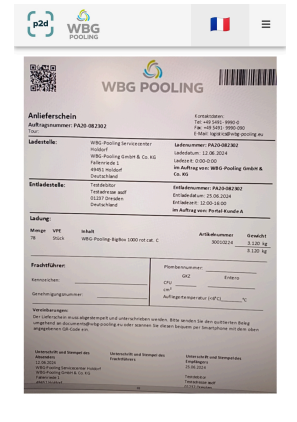

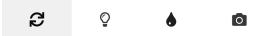

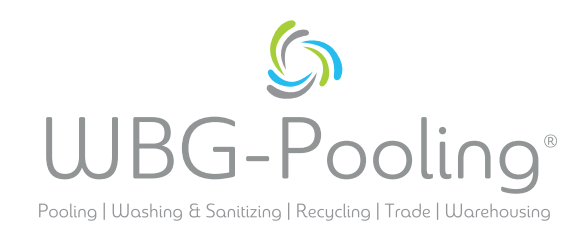

- 7. Vérifier l'image scanné et si nécessaire, faire pivoter ou rejeter l'image
- 8. En cliquant sur "OK", le scan est accepté.

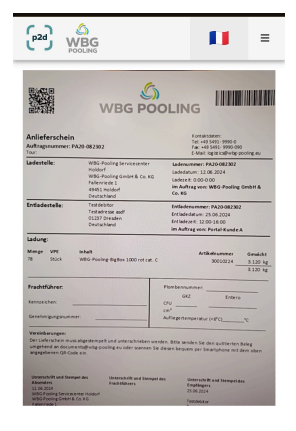

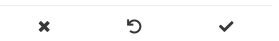

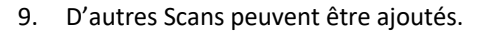

- 10. Les scans existants peuvent être modifiés ici (tourner à nouveau ou supprimer).
- 11. Clicker sur Envoyer pour transmettre les scans au serveur.

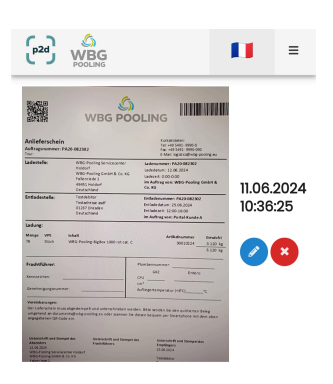

 $\mathbf{E}$  $\boldsymbol{\lambda}$ 

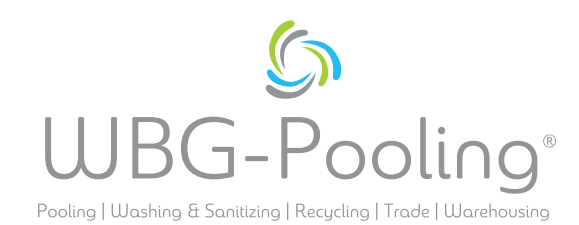

- 12. Le scan peut maintenant être partagé, par example avec l'agent de planification oder la comptabilité. Après la sélection, WhatsApp ou l'application de messagerie s'ouvrent et le reçu peut être envoyé à une adresse. Sinon, le lien pour le document peuvent être copiés et utilisés.
- 13. L'application se ferme et aucun scan n'est enregistré. sur le smartphone.

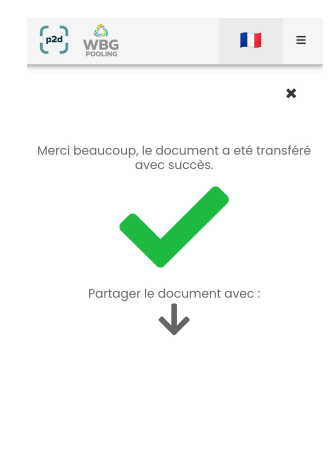

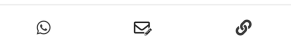

## **Remarque:**

• Une Ordre peut être transmise au serveur au maximum 3 fois.